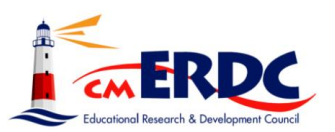

## **SMART eR New User Guide**

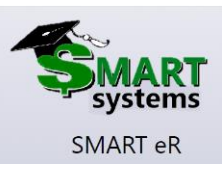

## The new employee needs to enter their Employee ID and their password

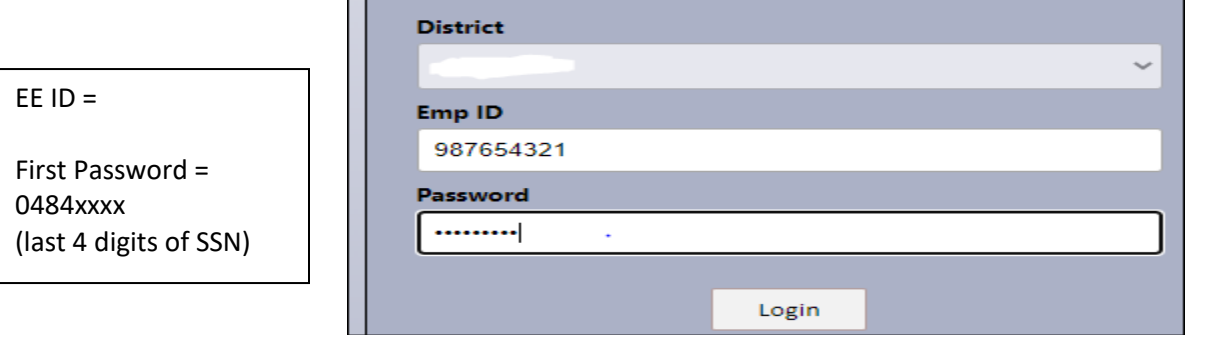

## Employee will be directed to update their password.

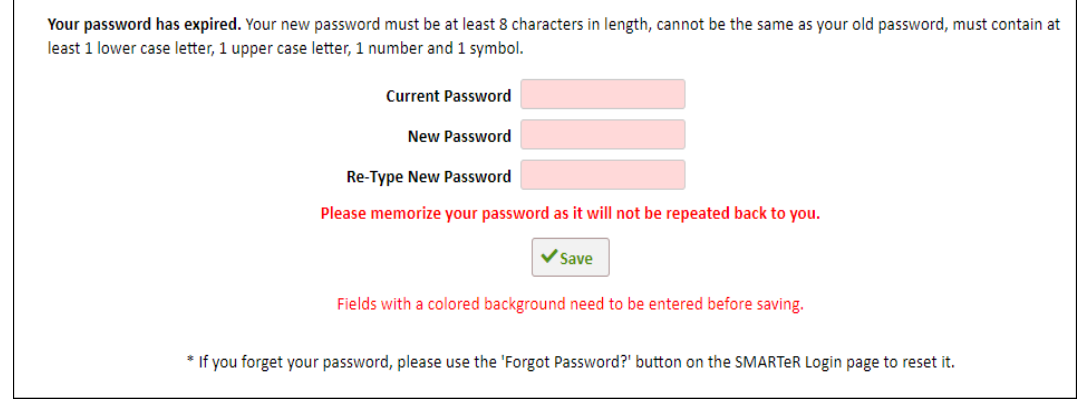

SMARTeR will require all SMART ER users to have **one** of the following information factors within SMART to accept a MFA code into SMARTeR for access. Work Email Personal Email Personal Phone

The process will involve the employee logging into SMART eR, enter their identification number and password. The user will be directed to the Authentication Screen.

If the employee has not setup any verification methods, the employee will receive the following message.

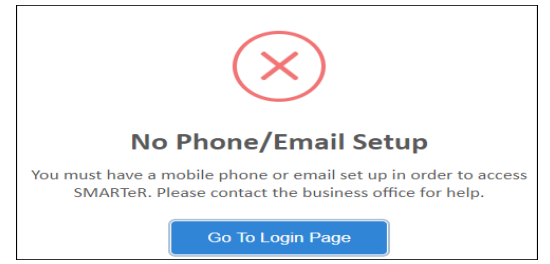

If employee receives this error, they must contact the district office and the district will need to enter a work email (minimally) under Employee | Employee Information | Supp Info.

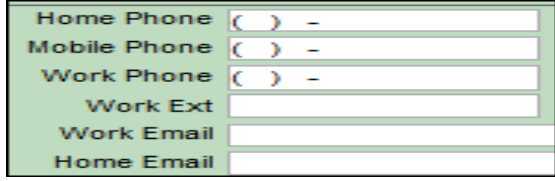

Once an employee reaches the verification screen, the employee can choose which verification method to obtain the verification code. In the example below-I don't have my mobile phone as a choice.

The "I already have a code button" works if the employee logs out of SMARTeR before they have entered the code. The code is valid for 30 minutes.

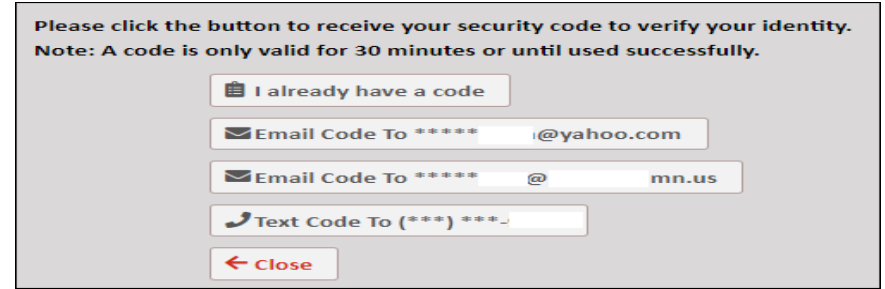

- $\checkmark$  Employee will have 2 minutes to enter the validation code.
- $\checkmark$  Employee will be able to enter the code three times before the employee is locked.
- $\checkmark$  The verification code expires after 30 minutes.

The email verification will look like this. The verification code is seven numbers.

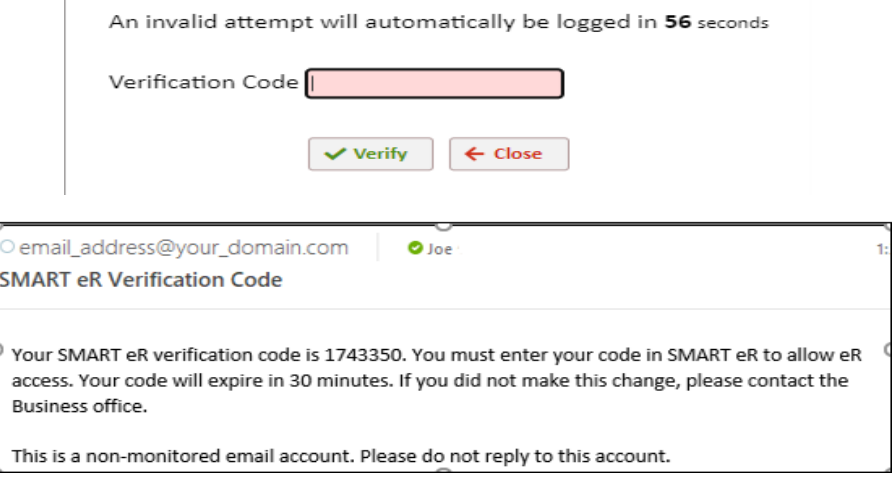

Once the employee enters their verification code, the employee's SMARTeR page will open.

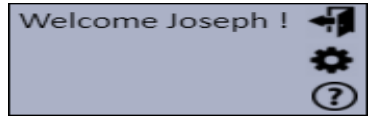

If employee has set their password and forgot it they can select.

Forgot Password?

## Employee will be directed to the following screen

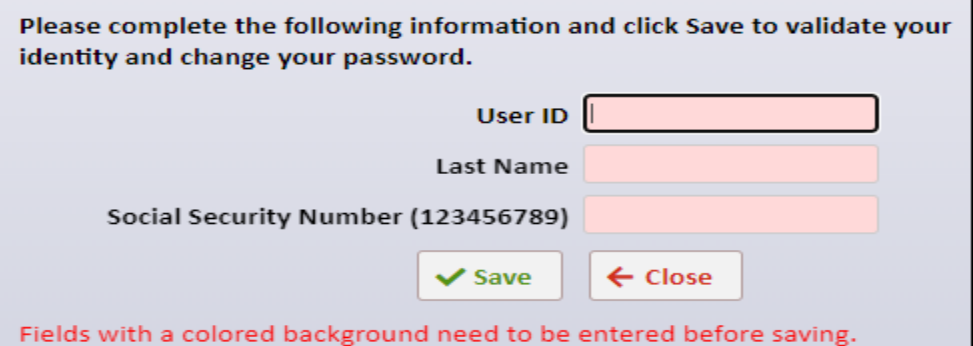

And then you will need to process a multi-factor verification to confirm the password change.

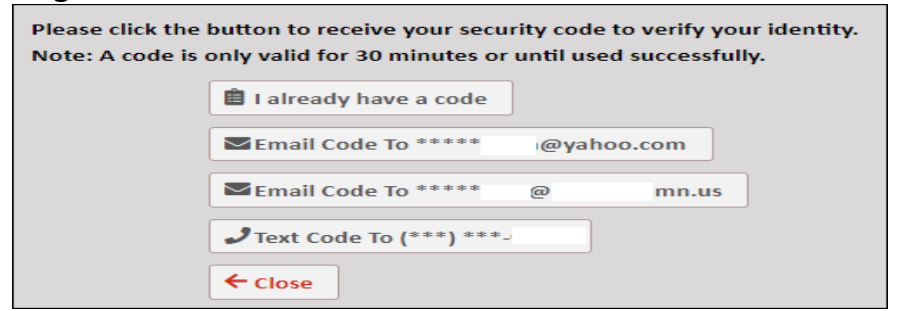